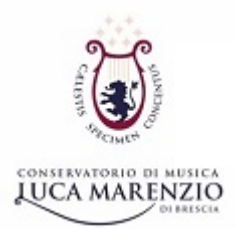

# **TUTORIAL: ACCESSO A GOOGLE WORKSPACE (PER TUTTI) E ISCRIZIONE A UN CORSO CLASSROOM**

## **1. ACCESSO A GOOGLE WORKSPACE (DOCENTI ESTERNI A CONTRATTO E STUDENTI)**

#### **1.1 Creare un account gmail (per chi non ce l'ha)**

Per fare l'accesso a Google Workspace occorre innanzitutto un account gmail proprio, chi non l'ha deve farlo.

Qui le istruzioni<https://support.google.com/mail/answer/56256?hl=it>

Dalla stessa pagina (o semplicemente da google.it) si può accedere alla propria gmail

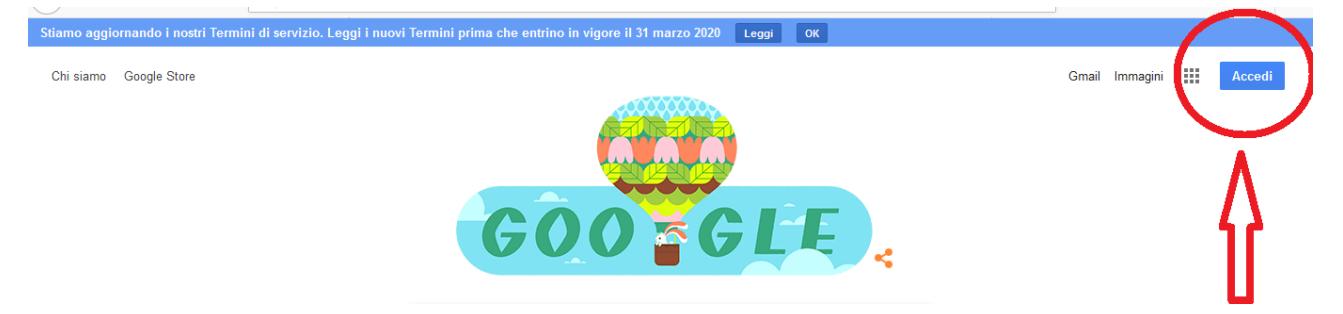

### **1.2 Accedere con l'account del conservatorio**

#### **Modalità 1 – Accesso diretto**

Andare a questo link…

<https://admin.google.com/ac/accountchooser?continue=https://workspace.google.com/dashboard> …inserire la userid, il cui format è il seguente

Docente esterno a contratto: [nome.cognome@conservatorio.brescia.it,](mailto:nome.cognome@conservatorio.brescia.it) Studente: [cognome.nome@conservatorio.brescia.it](mailto:cognome.nome@conservatorio.brescia.it)

e la password marenzio21, che occorre modificare al primo accesso.

#### **Modalità 2 – Aggiunta dell'account nei propri profili Google**

Si può accedere con l'account del conservatorio dopo essere entrati nella propria gmail personale. Cliccando sulla propria icona

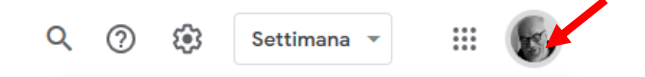

…si apre un menu a tendina: cliccare su "Aggiungi un altro account"

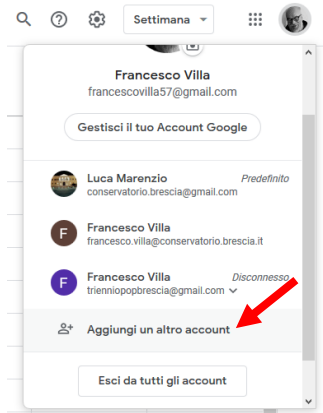

Si accede a un'altra pagina di conferma, nella quale si clicca su "Utilizza un altro account" …

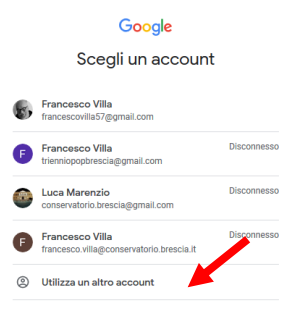

…e inserire la mail istituzionale. Le mail istituzionali hanno tutte lo stesso formato:

Docente esterno[: nome.cognome@conservatorio.brescia.it,](mailto:nome.cognome@conservatorio.brescia.it)

Studente: [cognome.nome@conservatorio.brescia.it](mailto:cognome.nome@conservatorio.brescia.it)

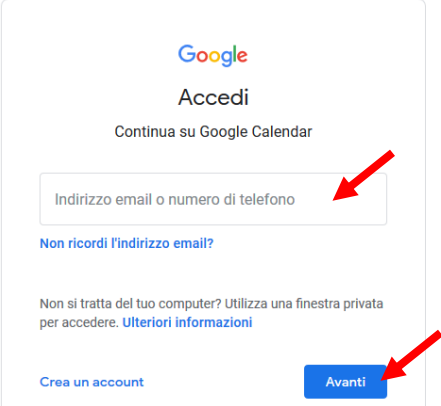

Cliccare su "avanti" per inserire la password, che è uguale per tutti – marenzio21 – e che occorre modificare al primo accesso.

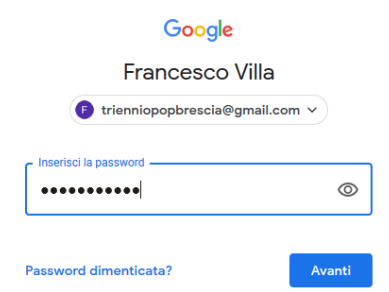

Cliccare nuovamente su "Avanti".

Il login è effettuato<sup>1</sup>. Per cambiare password andare su "Informazioni personali".

## **2. PER LO STUDENTE - ISCRIVERSI A UN CORSO DI CLASSROM**

Per iscriversi al corso occorre il codice fornito dall'insegnante. Il codice resta invariato.

Una volta entrato nella piattaforma con l'account @conservatorio.brescia.it <sup>2</sup>aprire il menu a tendina con le app in alto a dx…

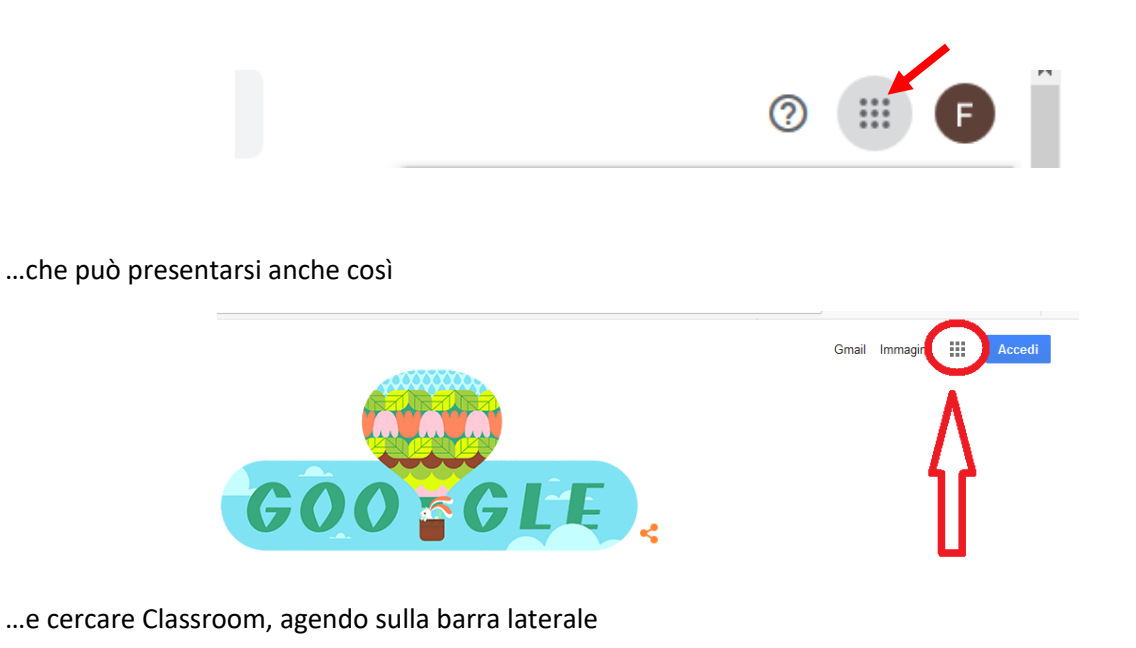

Conservatorio "L. Marenzio – Brescia" – Tutorial accesso a Google Workspace e iscrizione a Classroom

<sup>1</sup> ATTENZIONE: a volte anziché entrare con la mail istituzionale, probabilmente per un bug, ci si ritrova loggati con la mail personale, per cui si consiglia di controllare. In tal caso basta cliccare sulla propria icona e fare l'accesso con la mail istituzionale, che comparirà nell'elenco. Un'alternative è quella di uscire da tutti gli account gmail e rifare l'accesso, stavolta con la mail istituzionale che nel frattempo è stata memorizzata, dalla pagina Google Gmail.

<sup>&</sup>lt;sup>2</sup> ATTENZIONE: è necessario iscriversi con l'account istituzionale e non quello personale. In caso di errore avvisare il docente che provvederà a cancellare l'iscrizione con la mail personale.

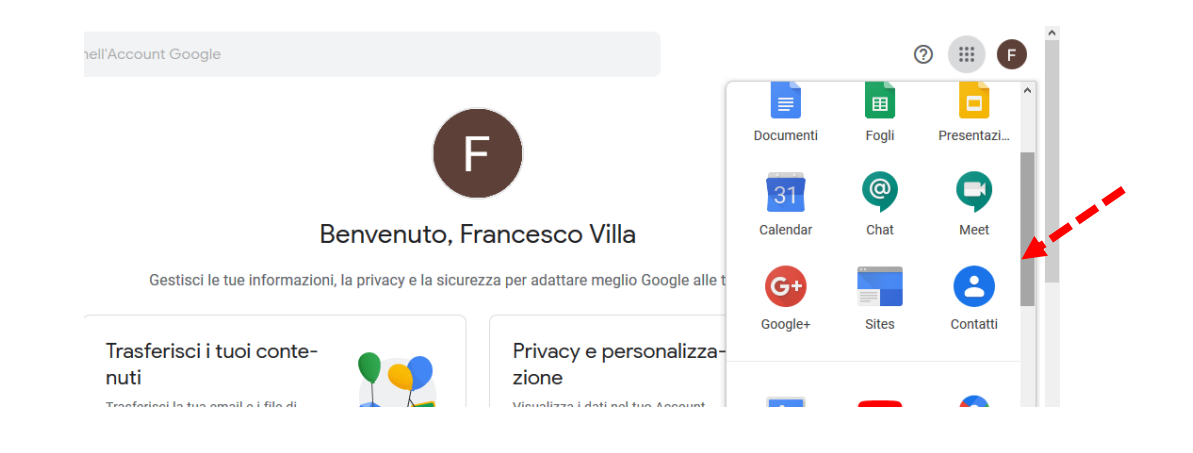

#### Una volta trovata l'app Classroom, aprirla

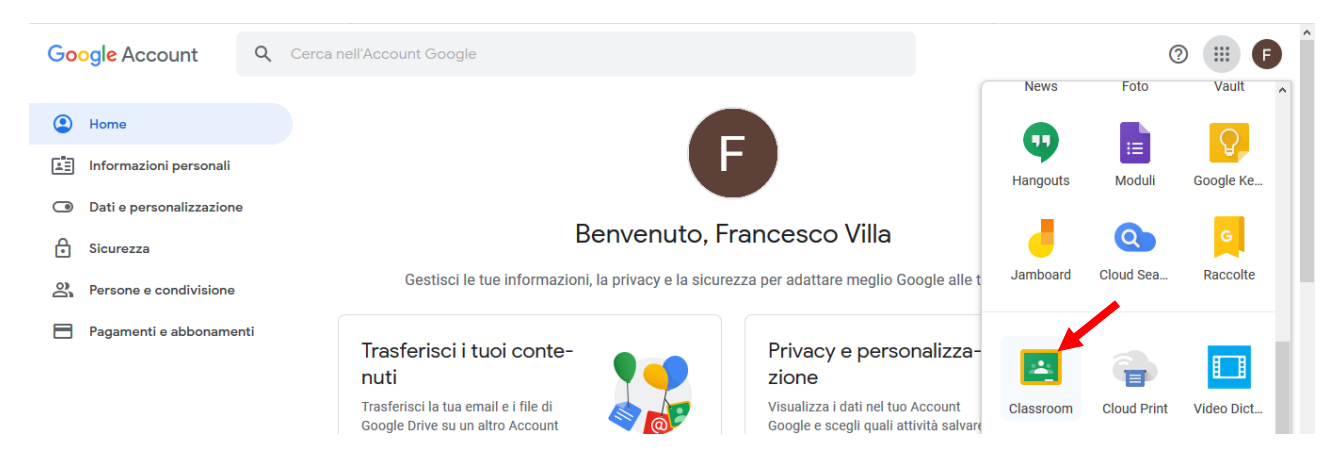

Variante: a volte le app non vengono visualizzate tutte ma occorre cliccare su "Altro da Google":

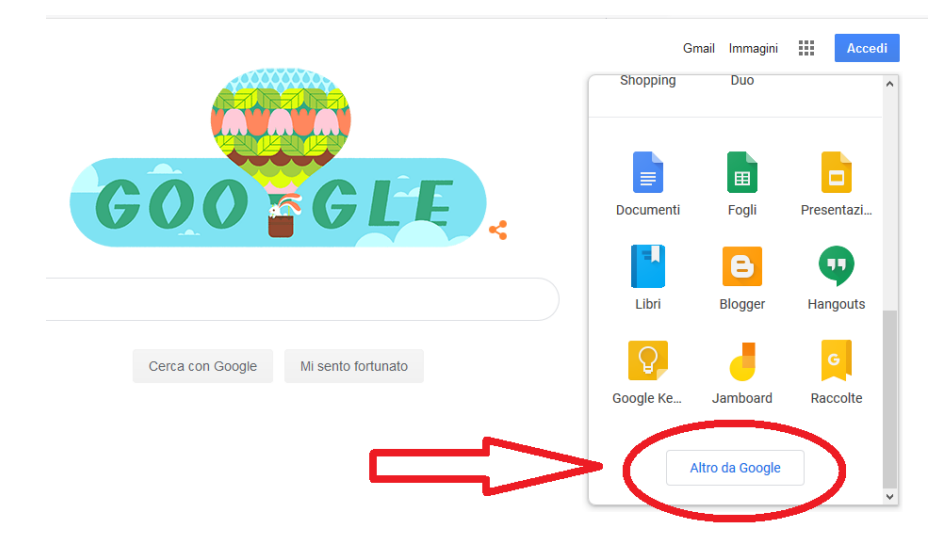

Nella pagina che appare <https://about.google/intl/it/products/?tab=wh> scorrere verso il basso finché non si trova Classroom.

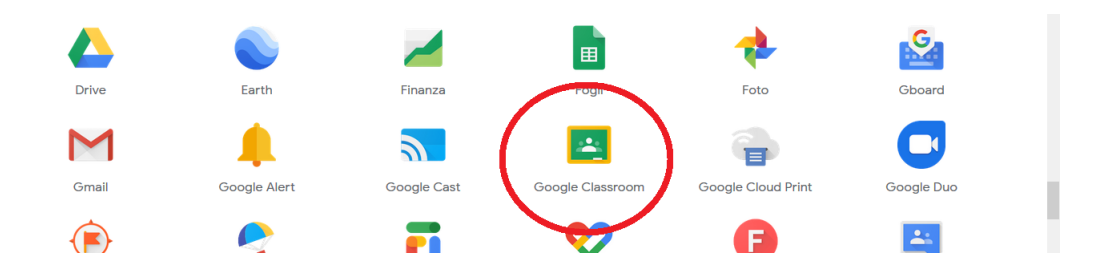

Una volta cliccato su Classroom, in alto a dx c'è una  $+$ . Cliccandola apre un menu a tendina; cliccare su "iscriviti al corso"

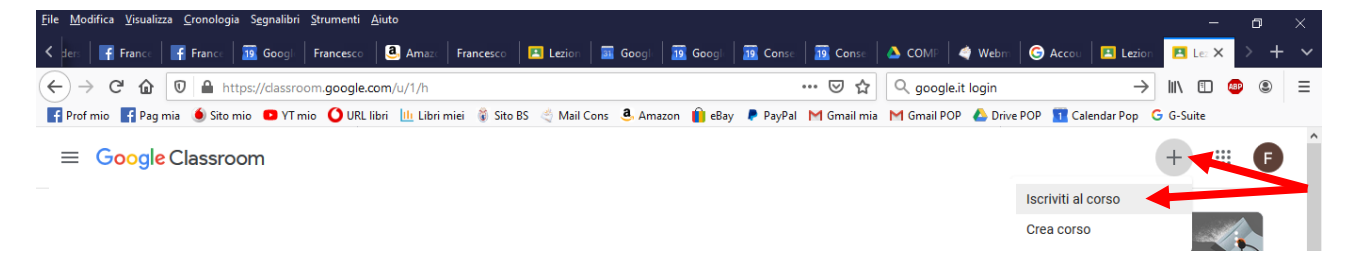

Inserire il codice del corso, fornito in precedenza dall'insegnante, e cliccare su "Iscriviti"

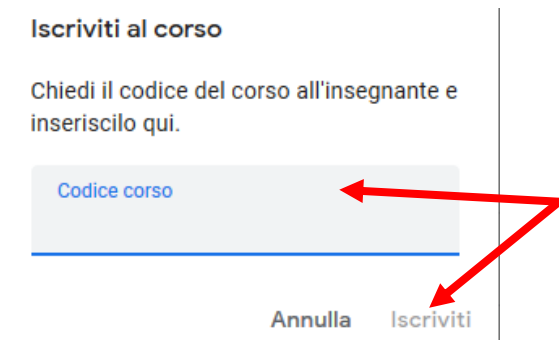